# **申請書登録の手引き**

## **■申請の前に**

1)申請書の入力内容を予め確認し,入力情報をお手元にご準備ください。

申請書サンプル: <http://www.jsmo.or.jp/authorize/doc/shinsei-shidoi-guide.pdf>

2)会員専用ページより,医籍登録日・医籍登録番号を予めご登録ください。登録されていない方は申請書の入力 に進めません。その他の会員情報も最新の状態に更新した上で申請を開始してください。

# **■申請申込**

会員専用ページ → 認定試験 → 指導医 をクリックし, **お申込み** 欄にある 申込/詳細 ボタンを押下して ください。

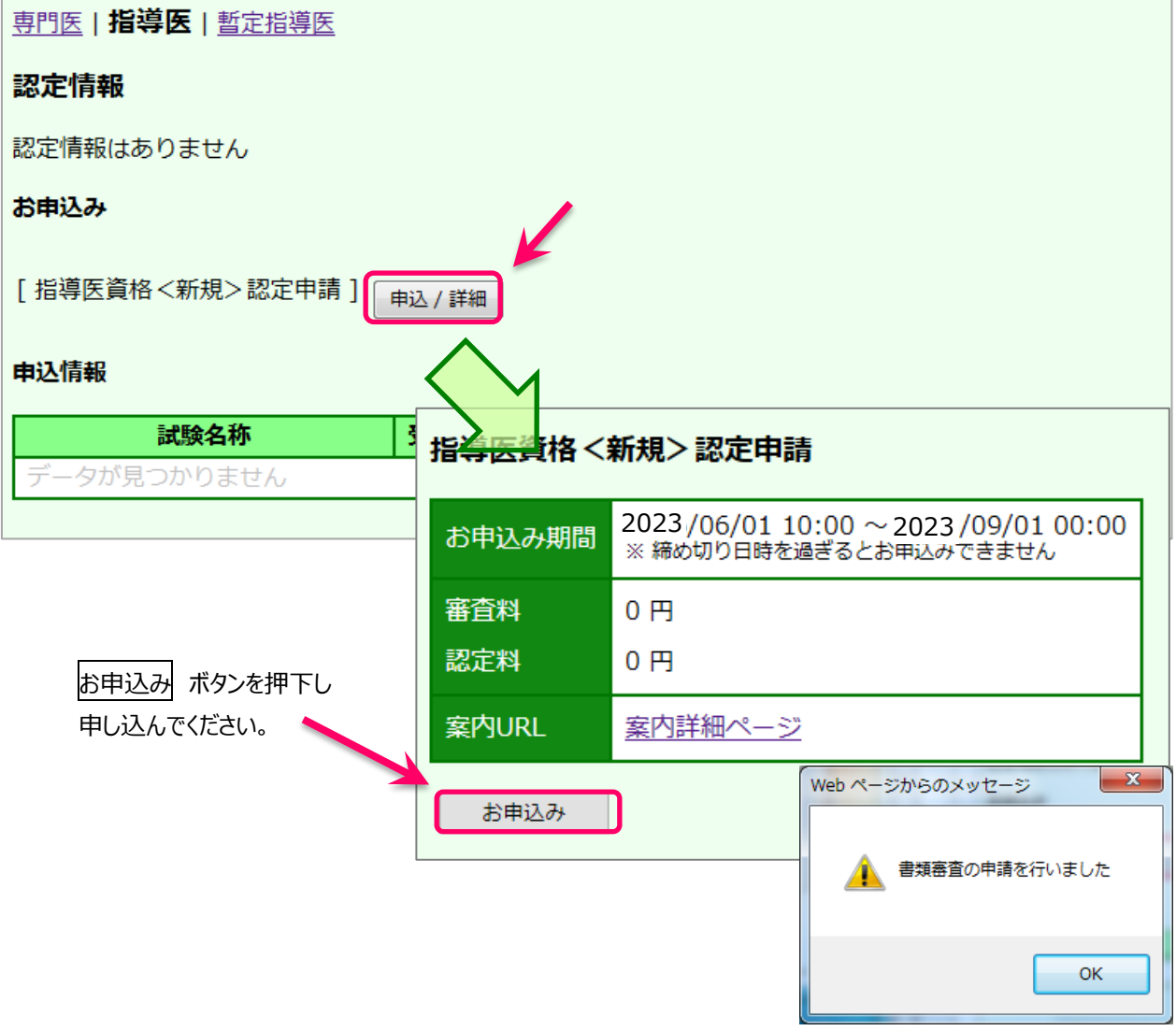

**6 月中は,2023 年度年会費が未納でも申請が可能ですが,7 月以降 2023 年度会費納入が確認できな い場合は申請が完了できません。ご注意ください。**

### **医籍登録日が未登録の場合**

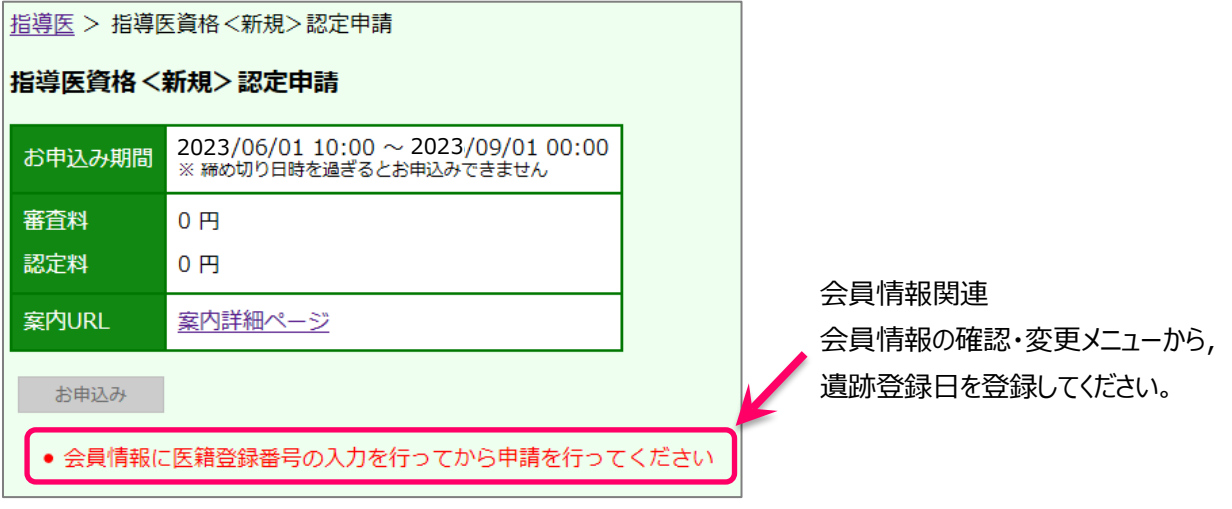

#### **■申請書登録**

## **TOP 画面**

申請書登録の開始,申請内容の確定を行う画面です

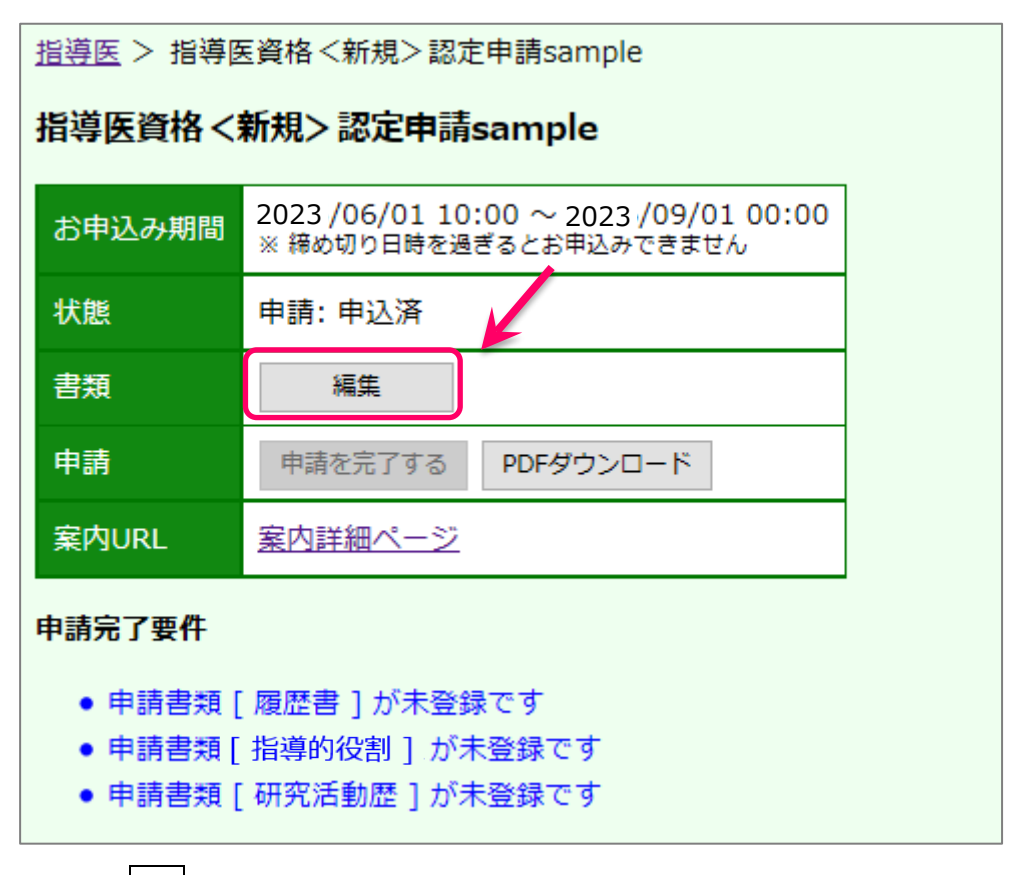

|編集| ボタンを押下すると, 申請書類一覧 (各ページの入力画面) へ移動します

### **申請書類一覧 画面**

各申請書類の一覧画面です。申請書入力を行うと,「状態」欄が[登録中]に変わり, 「更新日時」欄に最終更新日時が表示されます

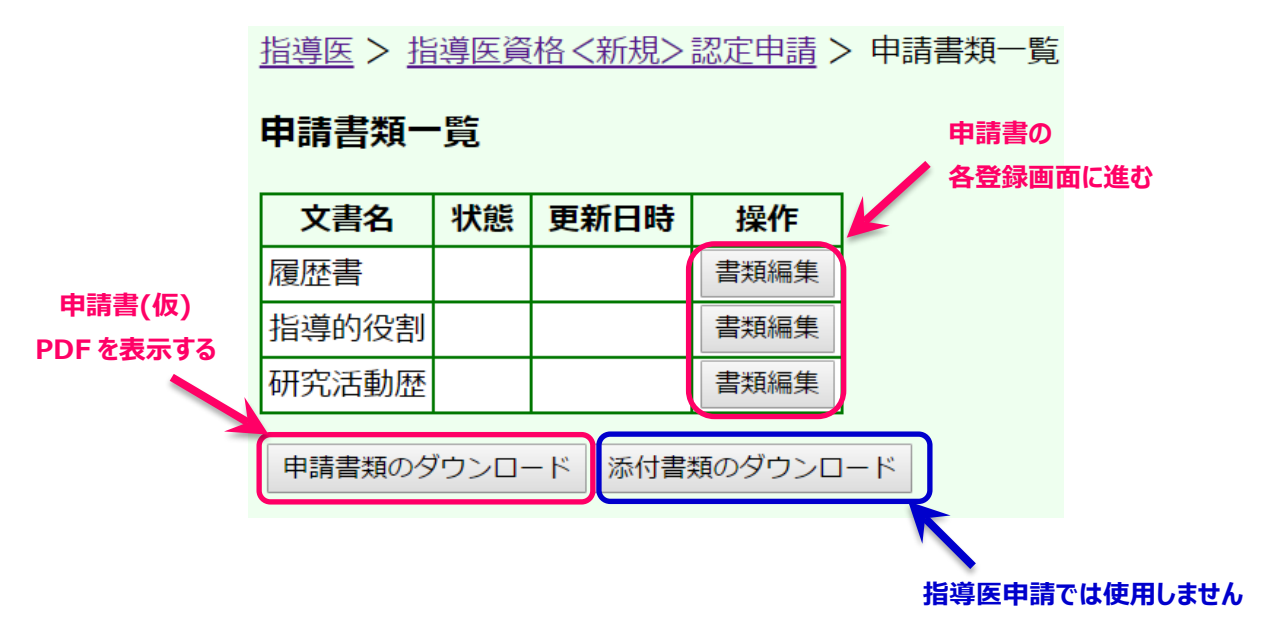

※**1 つの入力画面で 30 分以上更新がされない場合はタイムアウトとなり,前回更新以降の入力内容が破棄 されます**。申請書登録画面の各ページごとに入力内容保存ボタンを押下し,適宜途中保存してください。

※入力画面の各メニューおよび各入力ページ間は、各メニュー・ボタンをクリックして移動できます。

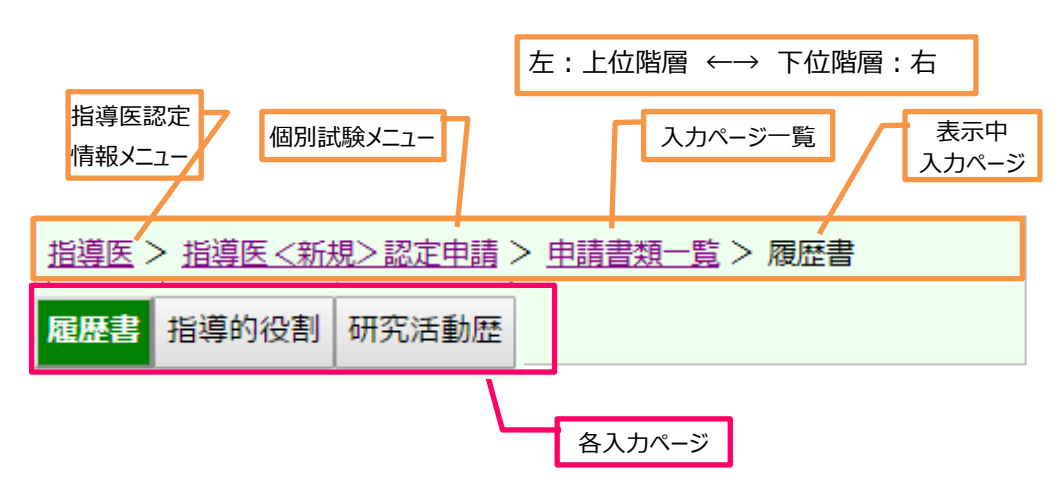

各ページ間はクリックで移動(移動前に必ず入力内容保存のこと)

# **履歴書 入力画面**

会員情報に登録されている情報は予め表示されます。内容を変更したい場合は,一旦申請書入力を中断し,会 員情報関連メニューから登録変更の上,入力を再開してください。登録変更の反映には数日を要します。

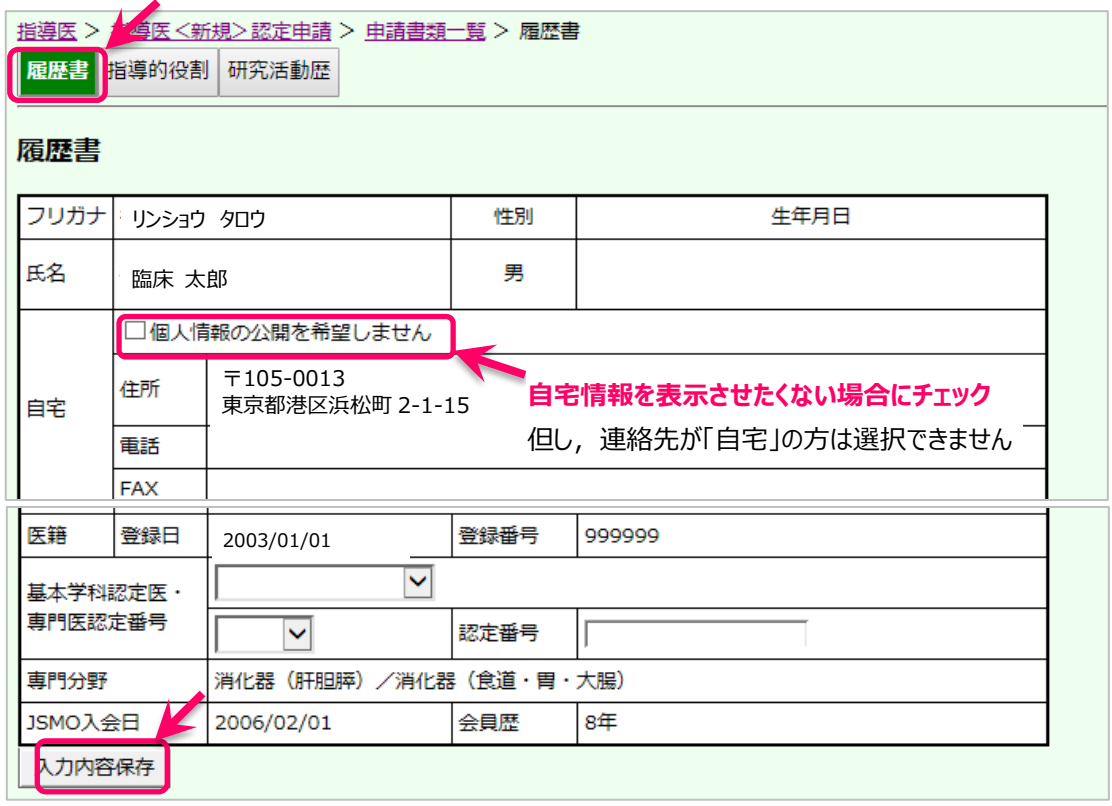

必要事項をすべて記入し,最下部にある 入力内容保存 ボタンを押下して入力内容を保存してください。

※入力内容に不備・不足があると、ページ内に赤字でエラーメッセージが表示され、該当の箇所が黄色に反転 します。内容を追記・修正し, 入力内容保存 ボタンを押下してください。

## 履歴書

- 学歴 出身学校名 は必須入力です。
- 学歴 卒業年月 は必須入力です。
- 基本学会認定医 学会名 の値を選択してください。
- 基本学会 資格種別 の値を選択してください。
- 基本学会 認定番号 は必須入力です。

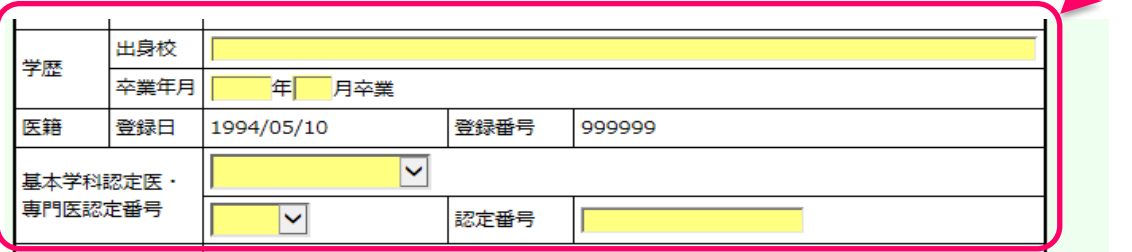

保存漏れを防ぐため,各ページ間の移動の際はアラートメッセージが出力されます。表示されるメッセージはブラウザご とに異なります。メッセージの内容に関わらず, 入力内容保存ボタン押下後であれば直前の入力内容は保存されて います。

4 / 9

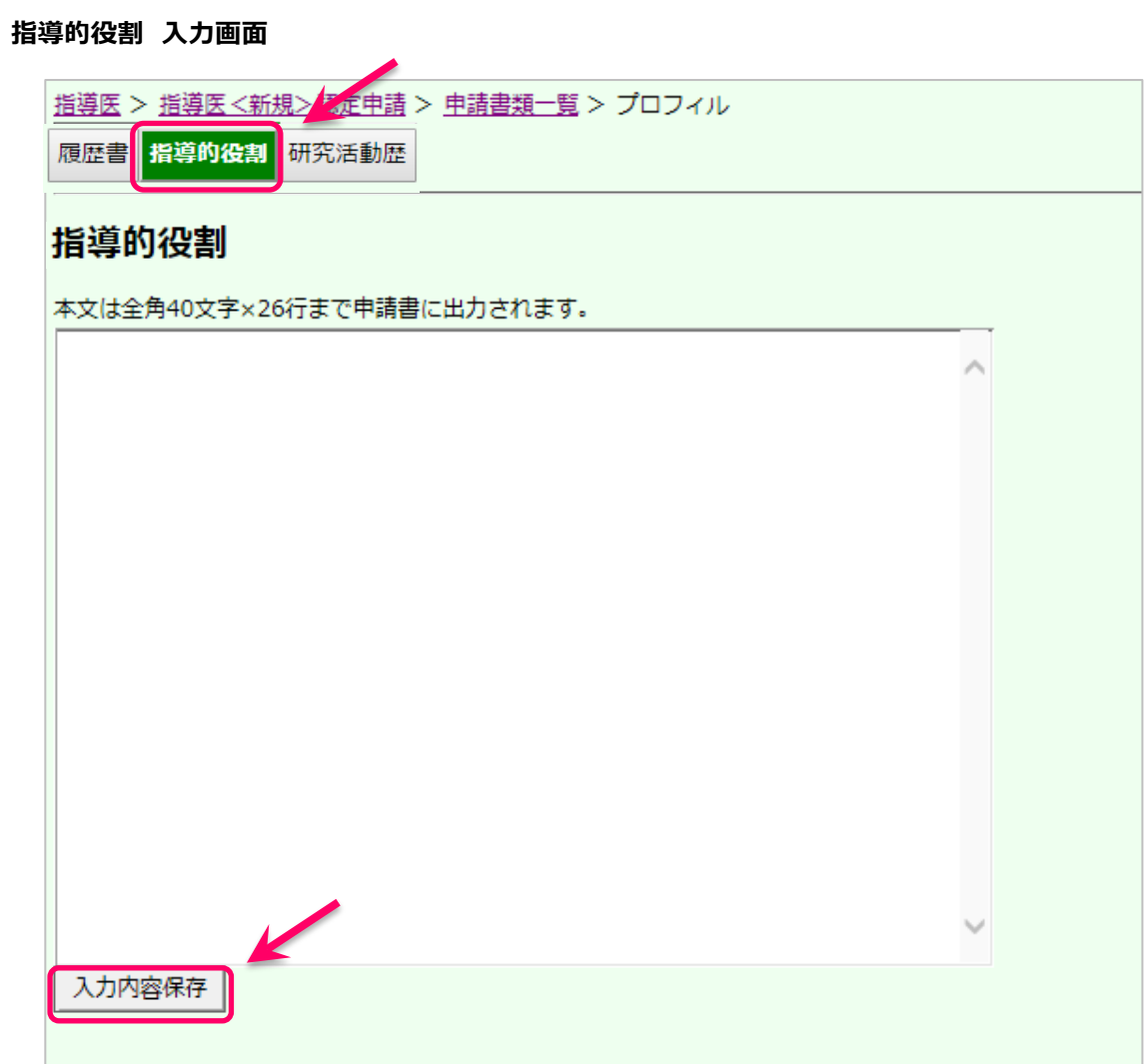

※自由入力です。1,040 字の文字数制限があります。

※未入力の場合は申請書が確定できません。

※任意箇所で改行できますが,申請書入力時と,出力時の改行位置は一致しない場合があります。

出力された PDF で必ずご確認ください。

# **研究活動歴 入力画面**

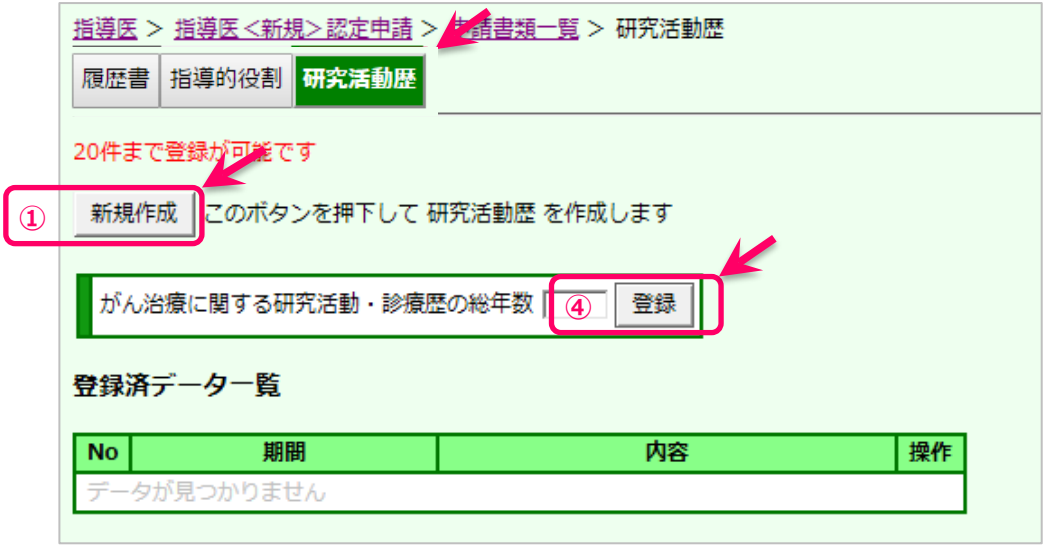

初回の専門医申請時から指導医申請時までの研究活動歴を入力してください

① 新規作成ボタンを押下し,新規に入力を開始する

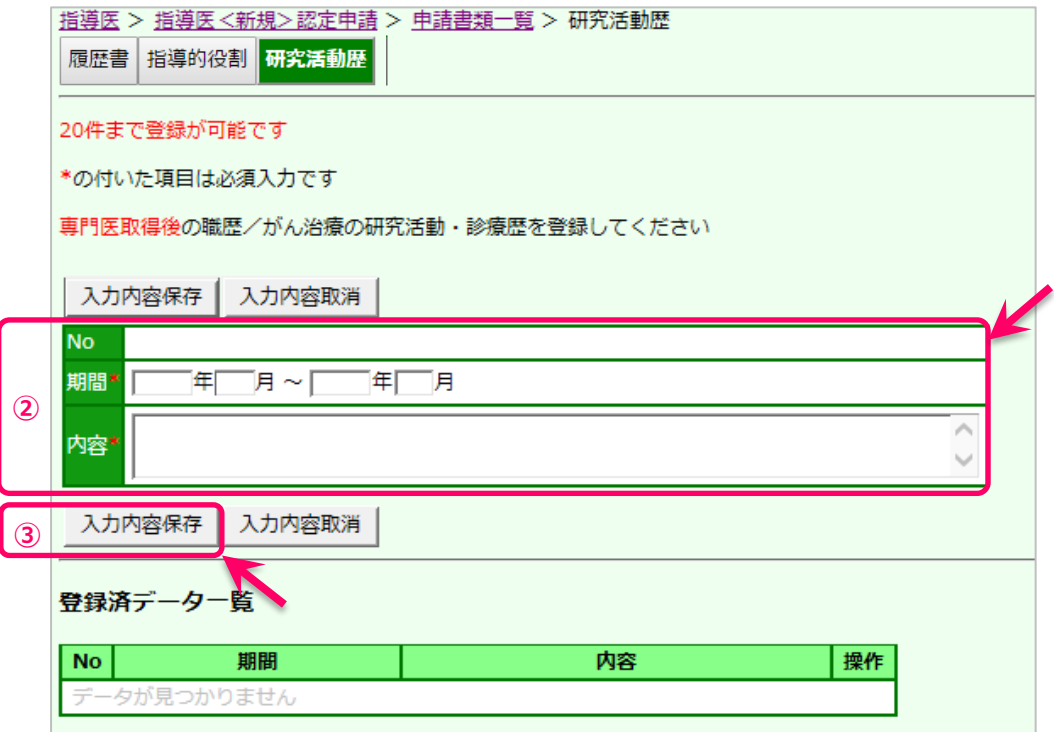

#### ②必要事項を記入

③入力内容を保存する → 登録済データ欄に登録されます。

④専門医認定後の研究活動・診療歴の総年数を記入 → 休業等の期間は除いてください。 入力済明細の再編集は,該当する明細の「操作」欄にある<mark>編集ボタンを押下し,上段の編集箇所に</mark> 明細を表示させ再編集してください。編集後は,入力内容保存ボタンで上書保存できます。

※明細は最大 20 件まで入力できます。

※1件でも入力されていれば申請書を確定できますが、初回の専門医認定後の活動歴は遺漏なく入力してく ださい。

# **申請書類一覧 画面 (入力後)**

申請書の入力箇所すべてを登録し終わった状態です

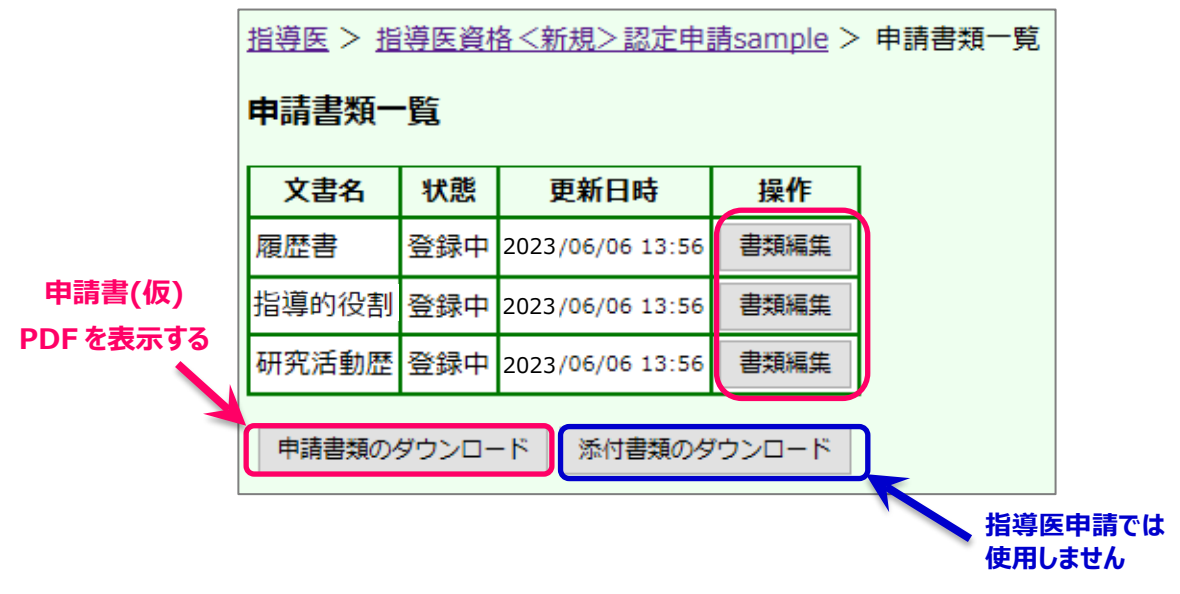

申請書類のダウンロード ボタンを押下,申請書(仮)PDF を表示させ,内容を確認してください。 この時点では,再編集が自由にできます。

各画面の再編集は,「操作」欄にある編集ボタンを押下し,各画面へ移動して再編集してください。

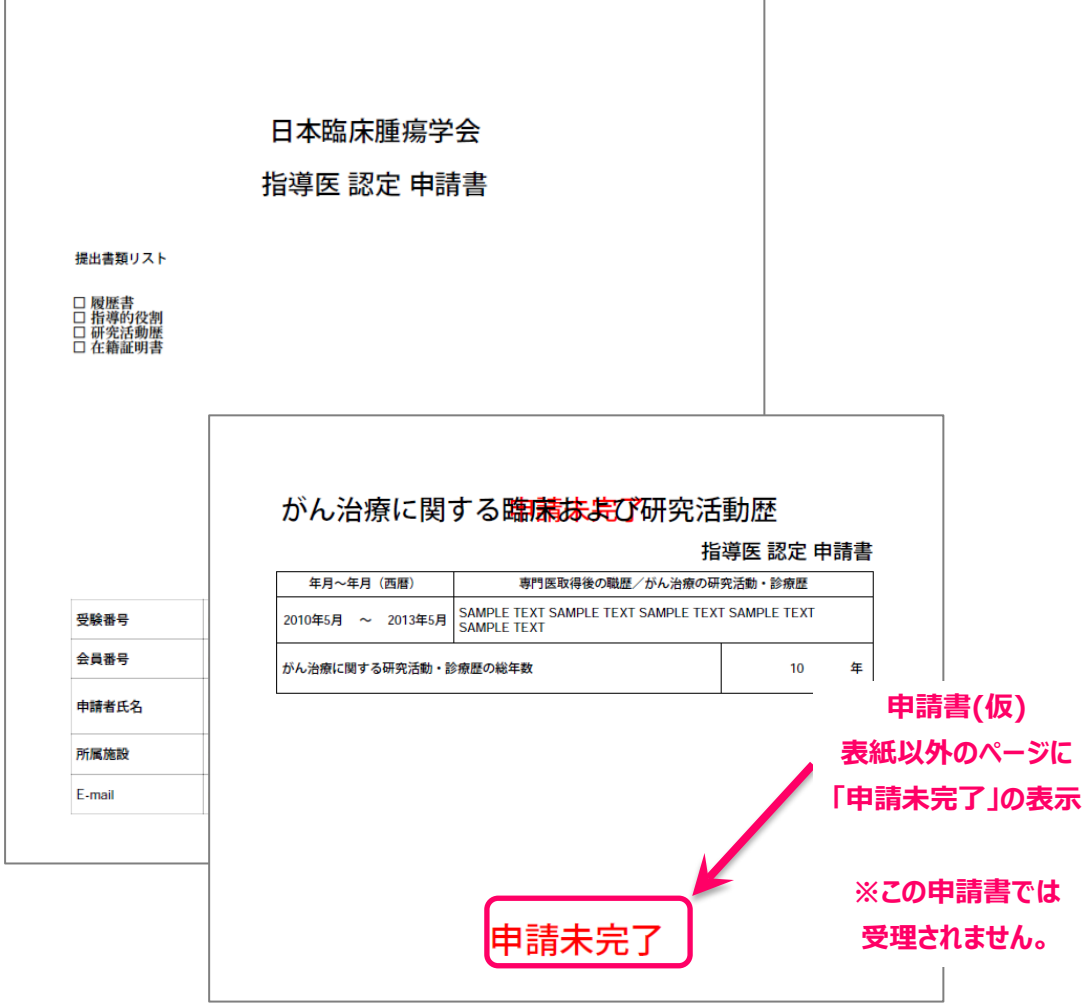

## **申請 TOP 画面 (入力後)**

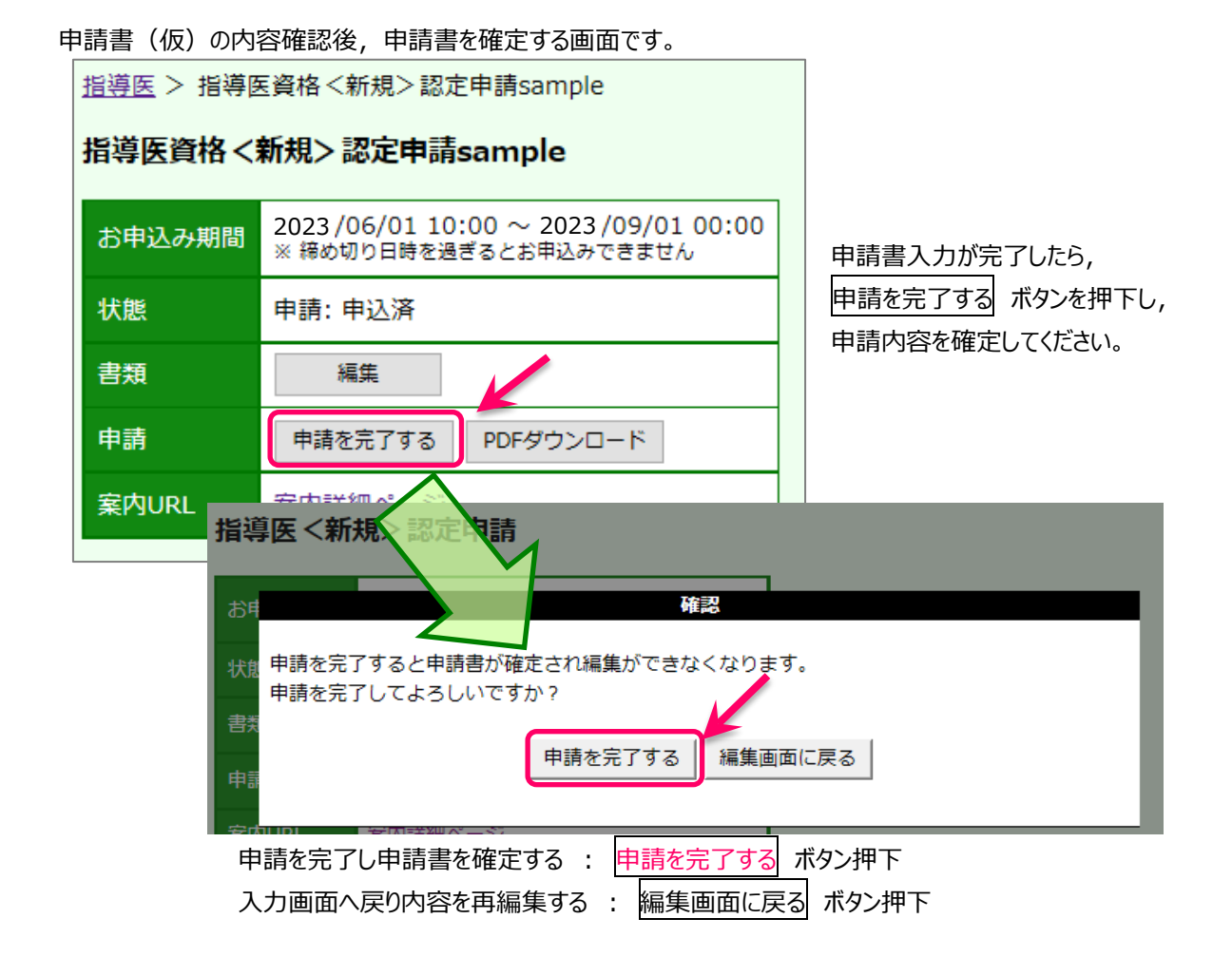

#### **申請書エラーメッセージの例**

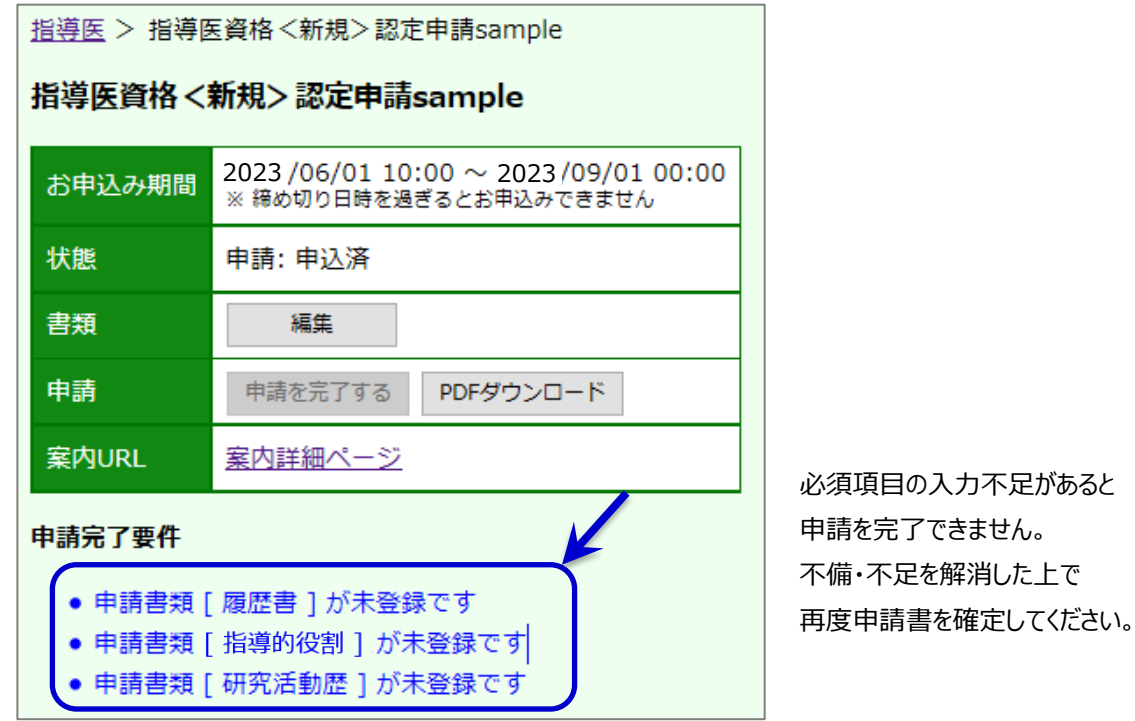

# **申請書(本紙)の出力**

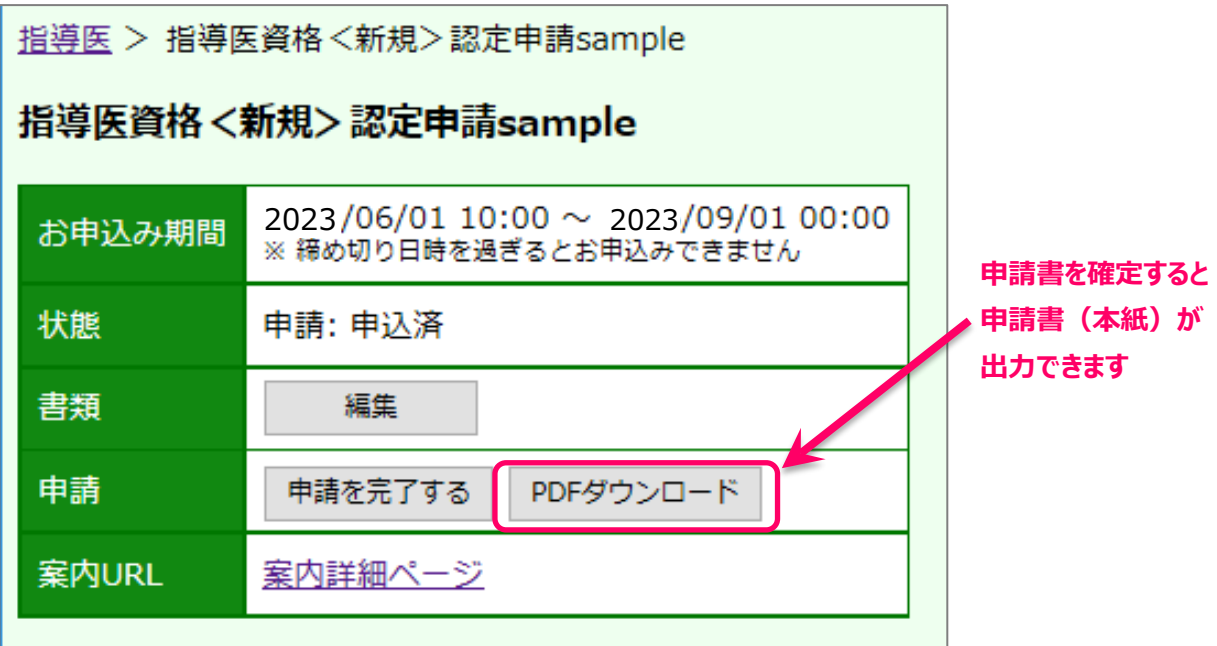

※申請期限までに申請書を確定し,申請書(本紙)を出力してください。

※登録箇所以外の必要事項(在籍証明書)を記入し,署名捺印を受けてください。 ※添付書類とともに、申請期限までに提出してください。 ※登録が完了していても,書類が期限までに提出されない場合当年度の申請は無効となります。